# **Typing in Unicode Armenian**

Everything in a computer is represented by numbers (codes) including the letters in an Armenian font. In the early years of Armenian font design numerous –incompatible– encodings were created, and to type or even view Armenian text the correct font needed to be installed, or a complex conversion performed. Then came Unicode.

# **What is Unicode?**

Unicode is an international standard for assigning codes to the characters of virtually all the writing systems of the world. Armenian fonts built according to the Unicode standard are universal: a document or webpage using a Unicode Armenian font can be shared and viewed with no compatibility issues. Also, virtually all computers (and even many portable devices such as smartphones) include a font with Unicode Armenian support so no extra installations need to be performed. However to *type* in Armenian on a computer it is necessary to enable that capability.

## **Setup**

A given Operating System (Windows 7, Windows Vista, Windows XP or Mac OSX) requires a particular set of steps to enable typing in Unicode Armenian. Make sure to follow the instructions intended for your Operating System. Also, prior to typing in Unicode Armenian it is very important to disable (and preferably uninstall) any legacy keyboard/language switching programs (KDWin, Hye Font, Armenian NLS, etc.) to avoid conflicts.

## *Windows Vista and Windows 7*

1. Press the **Windows** key and **R** simultaneously.

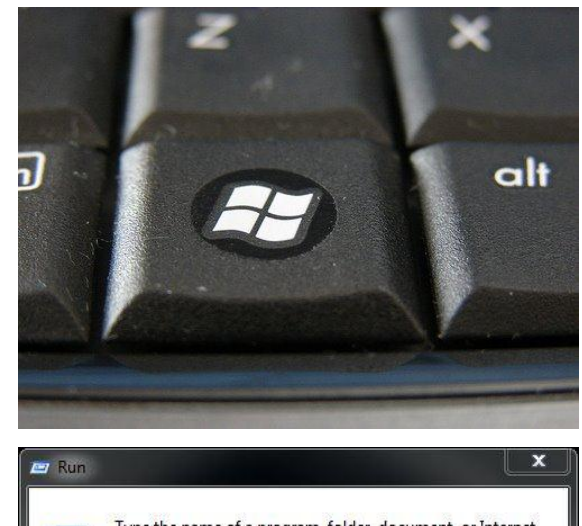

2. Type **intl.cpl** into the dialogue box which opens and click **OK**.

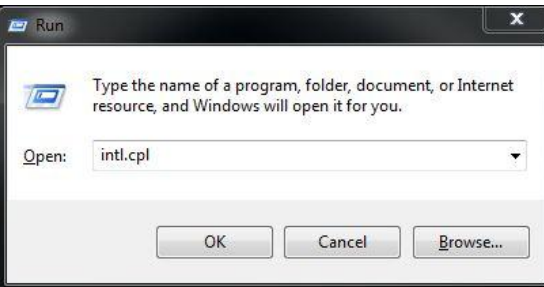

3. Click the **Keyboards and Languages** tab and click **Change keyboards…**

4. Click **Add** from the **Installed services** section of the **General** tab. In the **Add Input Language** dialogue box which opens, scroll to **Armenian (Armenia)**, collapse the **Keyboard** menu and check **Armenian Eastern**, **Armenian Western**, or both based on your preference. Click **OK**. Note that the **Armenian Western** keyboard layout is identical to the layout used by the Arasan font.

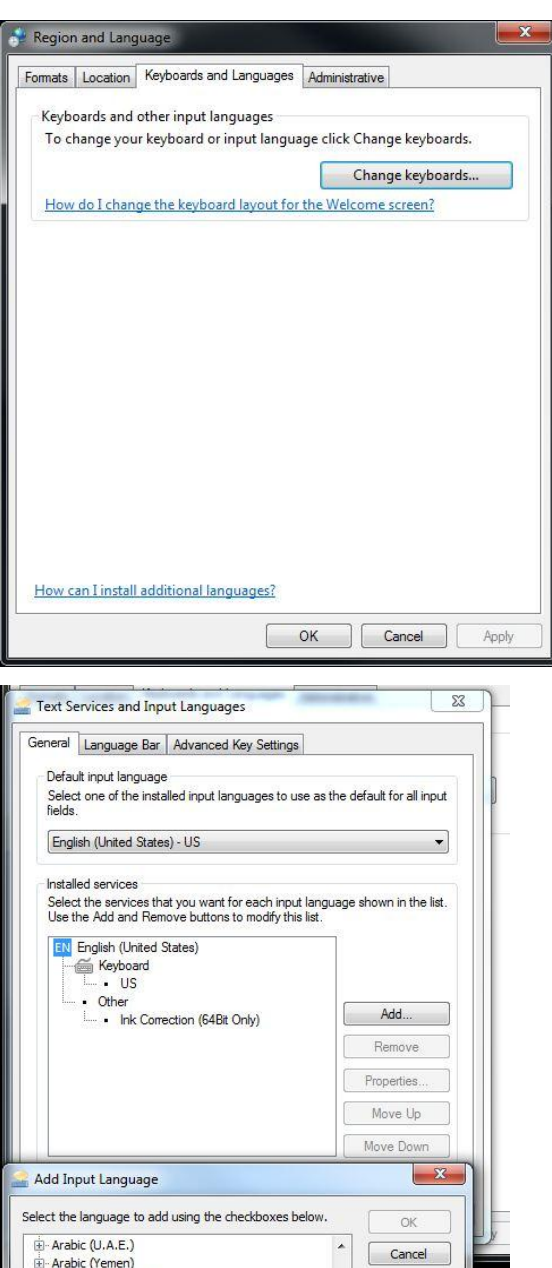

Preview...

Armenian (Armenia)

D-Other Assamese (India) Azeri (Cyrillic, Azerbaijan) -<br>- Azeri (Latin, Azerbaijan)<br>- Bashkir (Russia) Basque (Basque) **E**-Belarusian (Belarus) Bengali (Bangladesh) Bengali (India)

E Keyboard<br>He **Armenian Eastern** Armenian Western Russian 

5. Click the **Language Bar** tab. Choose to have the language bar **Docked in the taskbar**. Also, check **Show text labels on the Language bar**. Click **OK** .

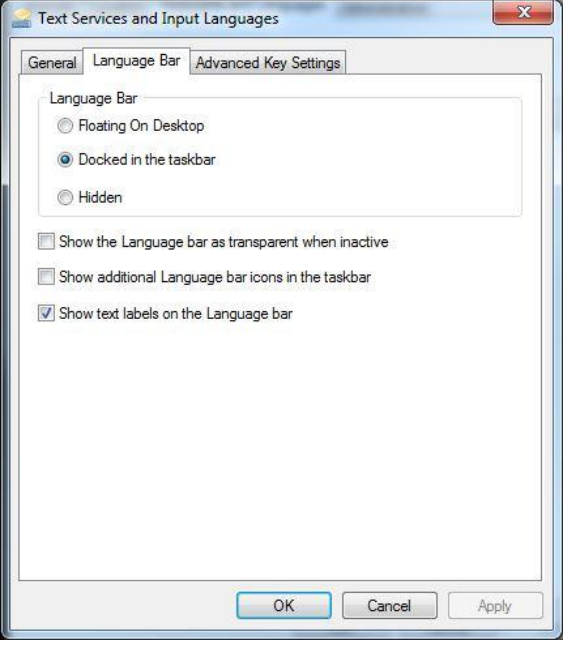

6. To type in Armenian, place the cursor in a text area and apply the **Left Alt** and **Shift** keys simultaneously to switch the keyboard to Armenian. Applying the same combination again will switch back to English. If both **Armenian Eastern** and **Armenian Western** are enabled, applying the combination will cycle between all three : **Armenian Eastern**, **Armenian Western**, and **English**. Note that the **text labels** on the **language bar** alter between **EN** (English) and **HY** (Armenian) when this combination is applied.

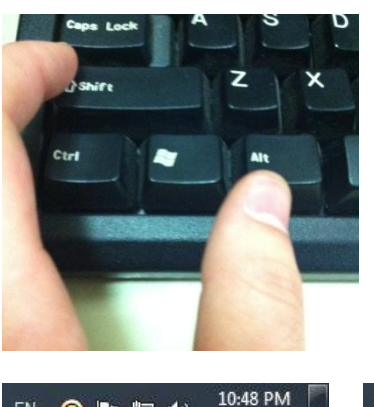

4/23/2012

EN CPD (\*)

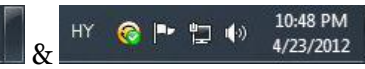

### *Windows XP*

1. Press the **Windows** key and **R** simultaneously.

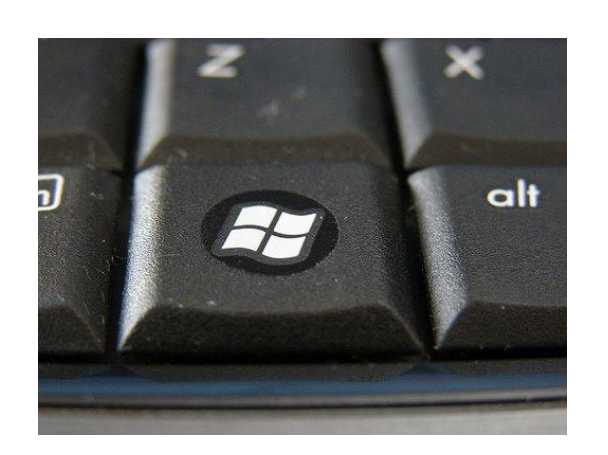

<span id="page-3-0"></span>2. Type **intl.cpl** into the dialogue box which opens and click **OK**.

3. Click the **Languages** tab, check the box to **Install files for complex script and right-to-left languages (including Thai)**, and click **OK**.

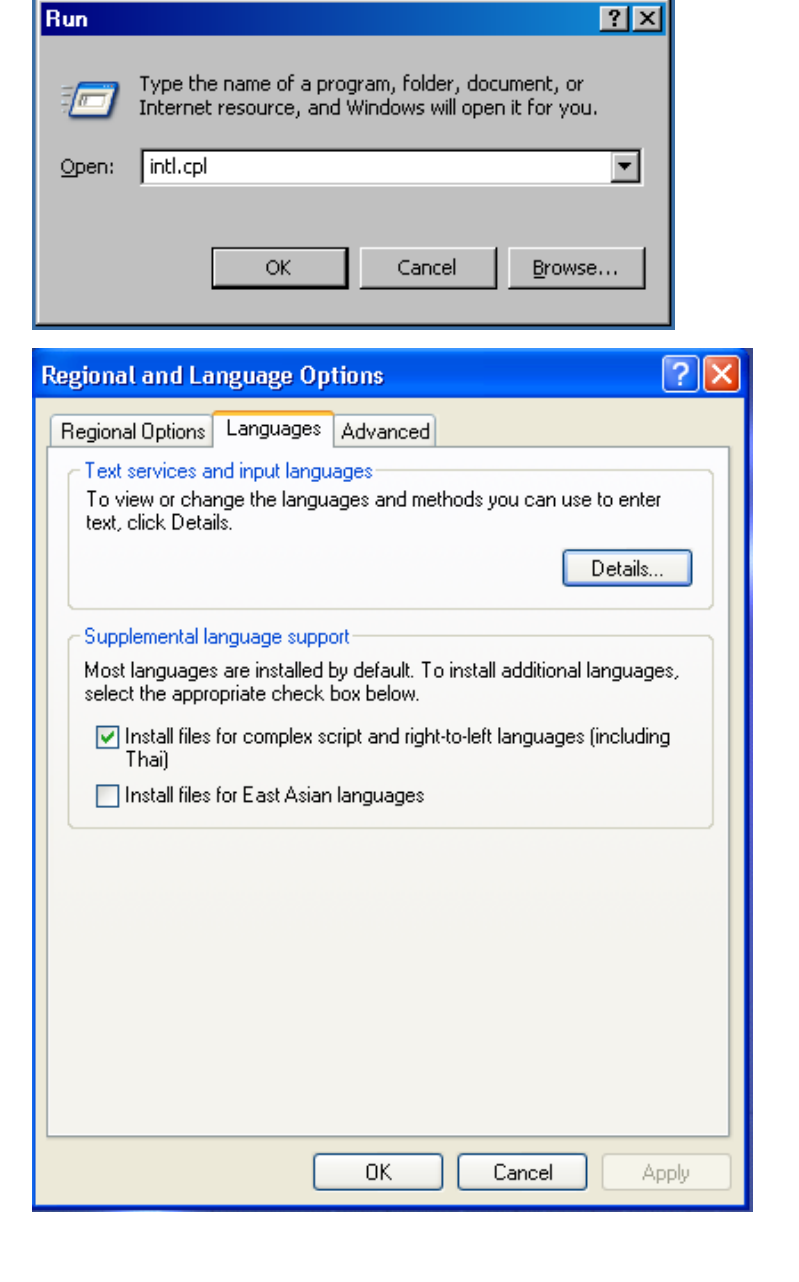

- 4. Insert the Windows XP CD and restart if prompted. Once the computer restarts, perform step [2](#page-3-0) again.
- 5. Under the **Languages** tab and click the **Details** button.

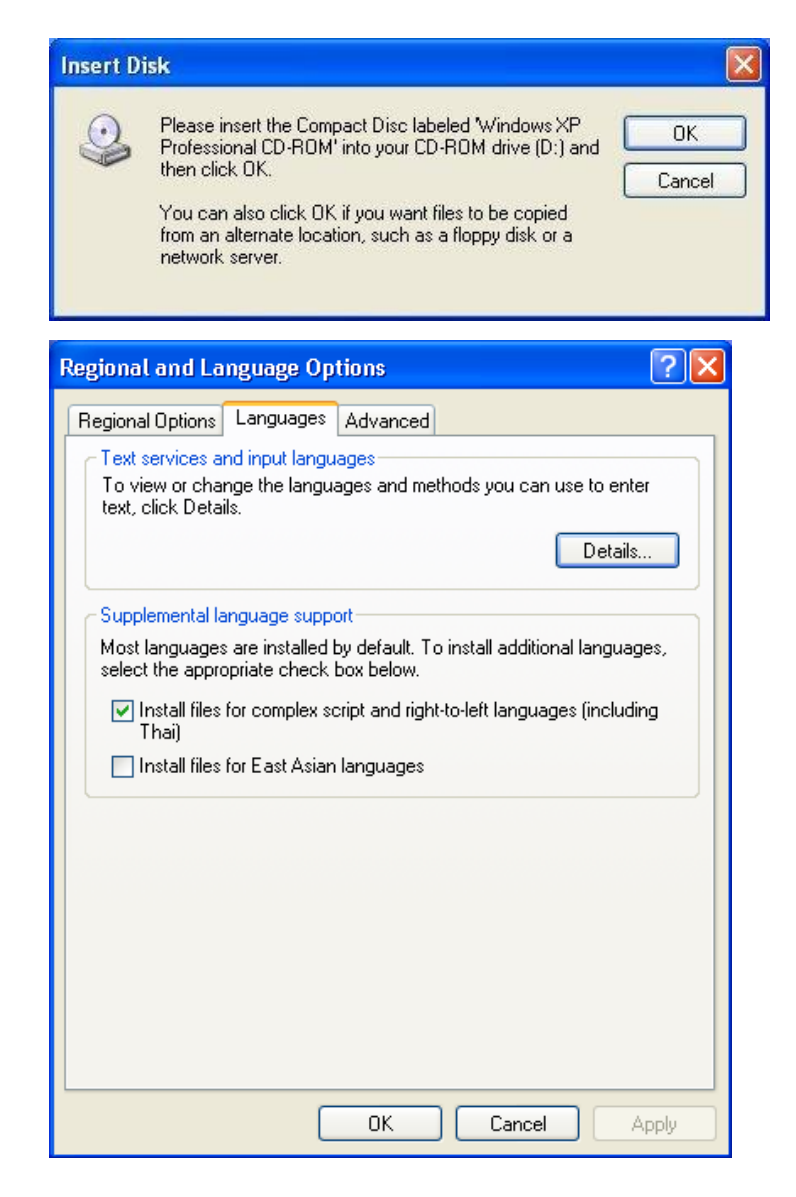

6. Click **Add…** under the **Installed services** section of the **Settings** tab. In the **Add Input Language** dialogue box which opens, choose Armenian from the **Input language** drop down menu. Then, from the **Keyboard layout/IME:** drop down menu choose **Armenian Eastern**, **Armenian Western**, or both based on your preference. Click **OK**. Note that the **Armenian Western** keyboard layout is identical to the layout used in the Arasan font.

7. Click the **Language Bar…** button under the **Preferences** section of the **Settings** tab and check the **Show the Language bar on the desktop** and **Show text labels on the Language bar** boxes. Click **OK**.

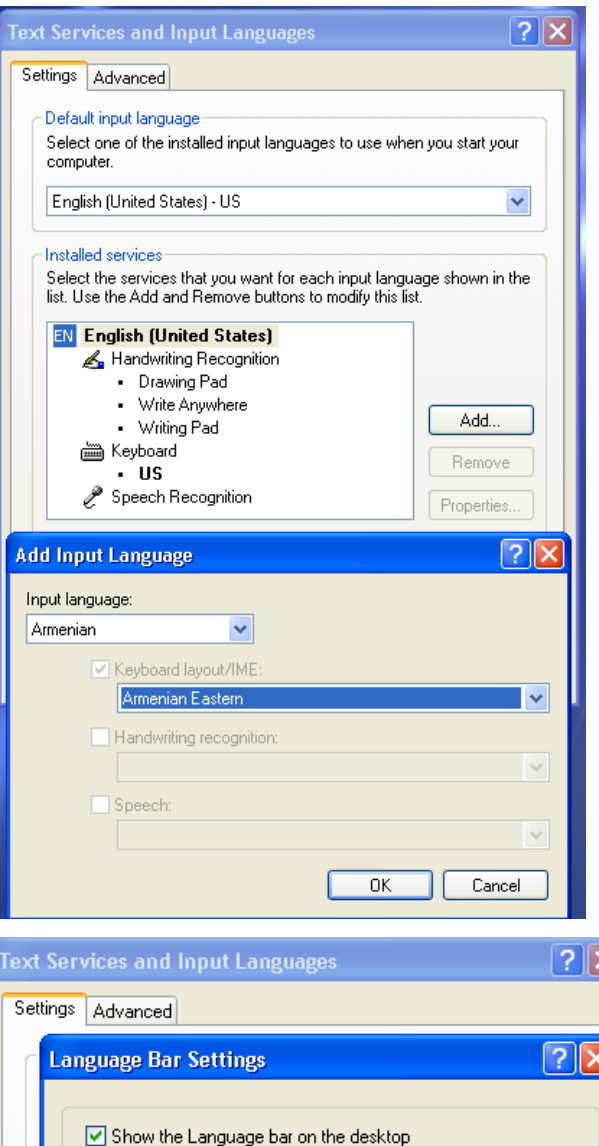

Show the Language bar as transparent when inactive Show additional Language bar icons in the taskbar

Key Settings...

0K

 $OK$ 

Cancel

Cancel

Add...

Remove

Properties...

Apply

Show text labels on the Language bar

• Write Anywhere

· Writing Pad is Keyboard

 $\cdot$  US Speech Recognition

Preferences

Language Bar...

8. Click the **Advanced** tab and check **Extend support of advanced text services to all programs** under the **Compatibility Configuration** section. Click **OK**.

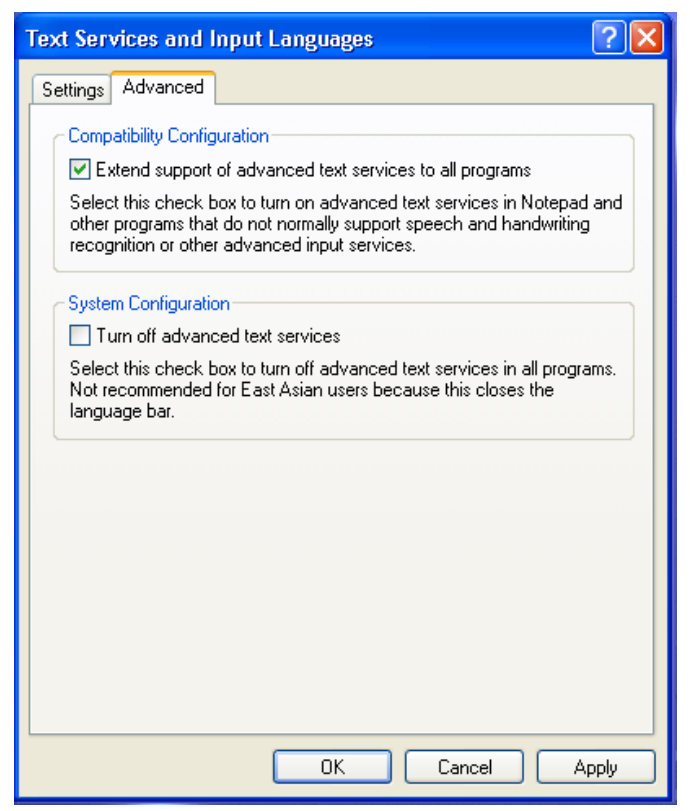

9. To type in Armenian, place the cursor in a text area and apply the **Left Alt** and **Shift** keys simultaneously to switch the keyboard to Armenian. Applying the same combination again will switch back to English. If both **Armenian Eastern** and **Armenian Western** are enabled, applying the combination will cycle between all three: **Armenian Eastern**, **Armenian Western**, and **English**. Note that the **text labels** on the **language bar** alter between **EN** (English) and **HY** (Armenian) when this combination is applied.

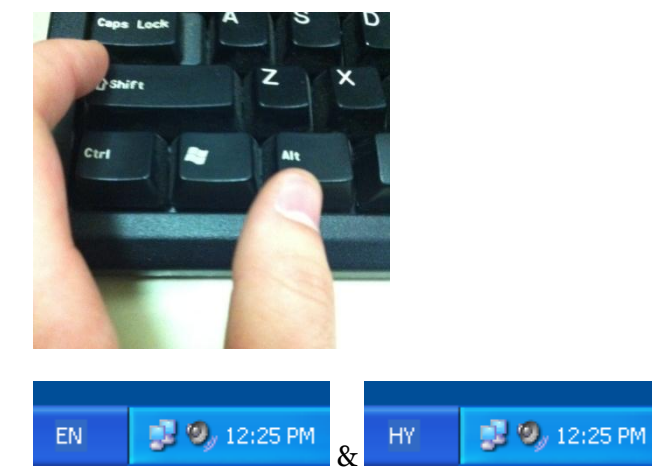

#### *Mac OSX*

1. Under the **Apple** menu, open **System Preferences**.

2. Click on **Language & Text.**

<span id="page-7-0"></span>3. Under the **Input Sources** tab, select **Armenian – HM QWERTY** (Eastern), **Armenian – Western QWERTY**, or both based on your preference. Close the window.

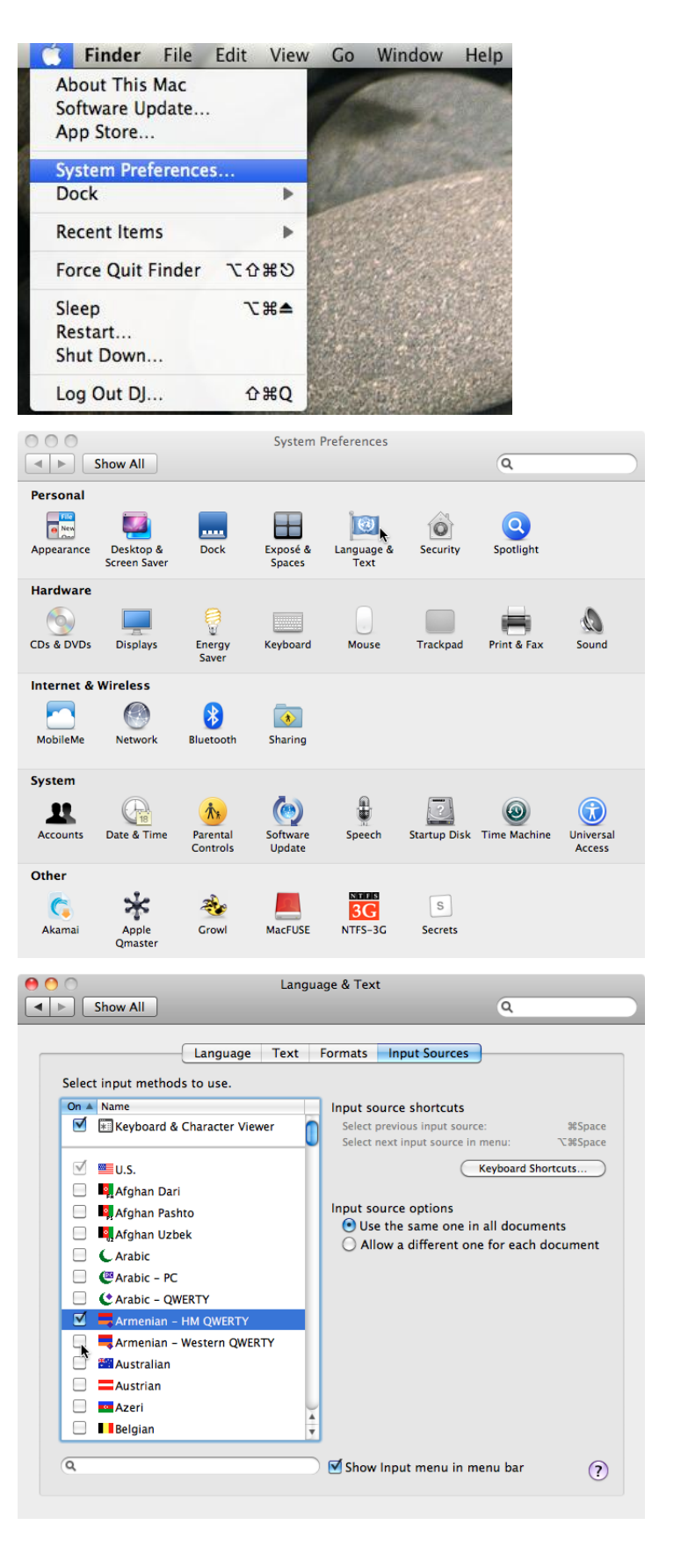

4. To type in Armenian, place the cursor in a text area and click on the flag in the upper right of the screen. Click on **Armenian – HM QWERTY** (Eastern) or **Armenian – Western QWERTY**, depending on what you chose in step [3.](#page-7-0) To switch back to English, click on the flag again and chose **U.S.** Note that the flag of the country of the language you are typing in is displayed.

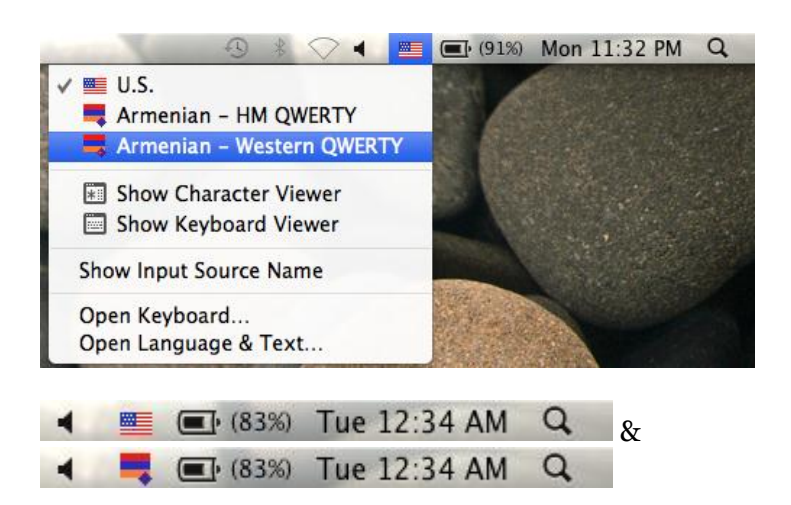

*Davit Javadian Hrant Papazian Norayr Tahmazian*

October 2012